# Операционная система М ОС на ПК

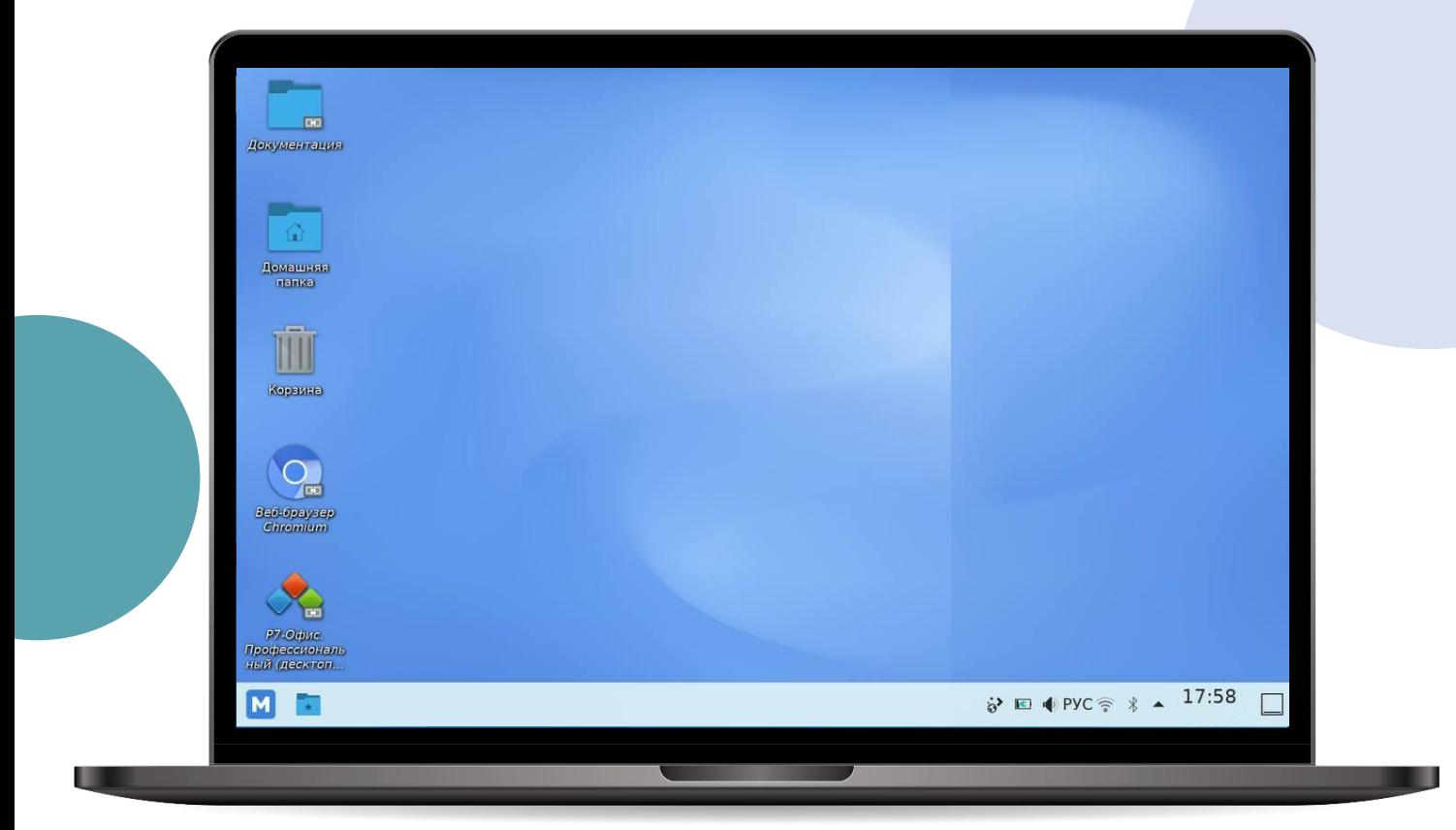

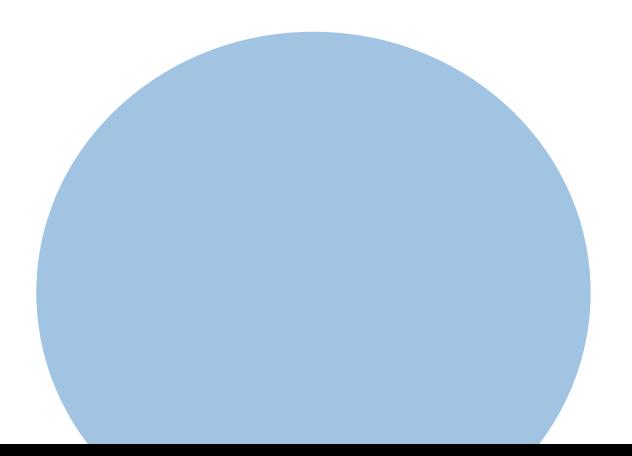

#### Операционная система М ОС

**Операционная система М ОС** — российская операционная система, предназначенная для использования на компьютерах и интерактивных панелях в образовательных организациях

#### Самый востребованный функционал

- [Начало работы в М ОС. Рабочий стол](#page-2-0)
- [Вход в «Кабинет учителя»](#page-3-0)
- [Создание документа в Р7](#page-4-0)-Офис
- [Печать документа в Р7](#page-5-0)-Офис
- [Работа с файлами](#page-6-0)

**!**

[Создание снимков экрана](#page-7-0)

Если у вас возникли вопросы, обратитесь к системному администратору в вашей образовательной организации

#### <span id="page-2-0"></span>Начало работы в М ОС. Рабочий стол

#### Шаг 1

Включите компьютер и введите пароль от ПК

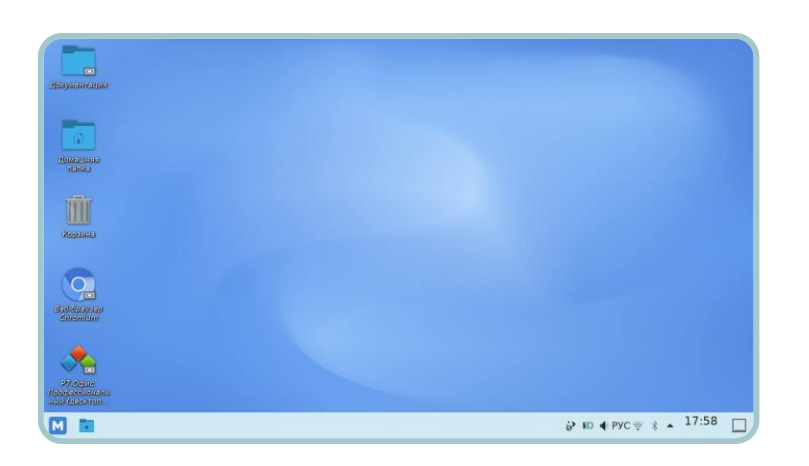

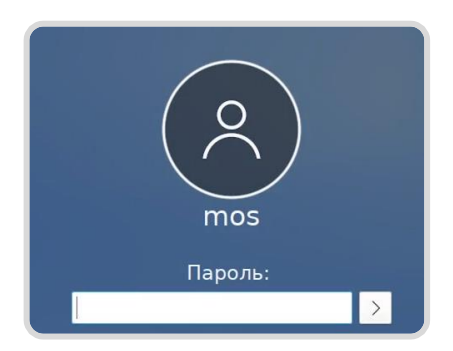

#### Шаг 2

Ознакомьтесь с ярлыками и другими элементами рабочего стола

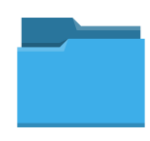

**Документация** Материалы по М ОС для ознакомления

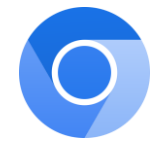

**Веб-браузер** Chromium для выхода в Интернет

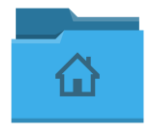

**Домашняя папка**  Каталог пользователя, авторизованного в М ОС

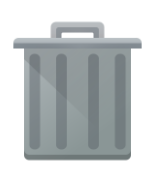

#### **Корзина**

Временное хранилище удаленных объектов

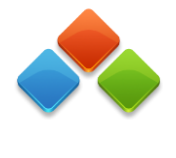

**Редактор Р7-Офис** Работа с документами, презентациями и таблицами

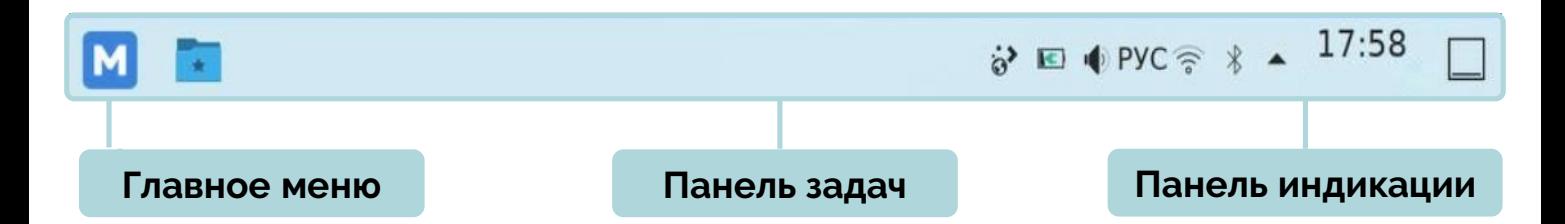

### <span id="page-3-0"></span>Вход в «Кабинет учителя»

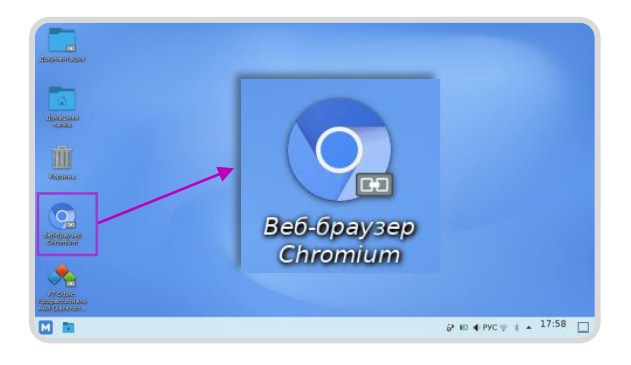

#### Шаг 1

Дважды нажмите на ярлык **«Chromium»**

#### Шаг 2

Откройте единую страницу авторизации **school.mos.ru**  и нажмите на кнопку **«Войти через mos.ru»** 

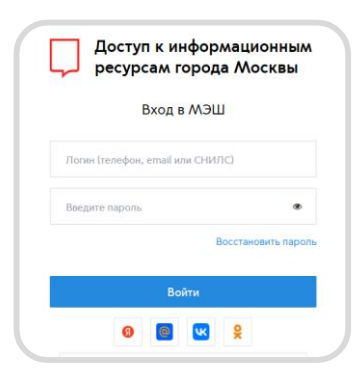

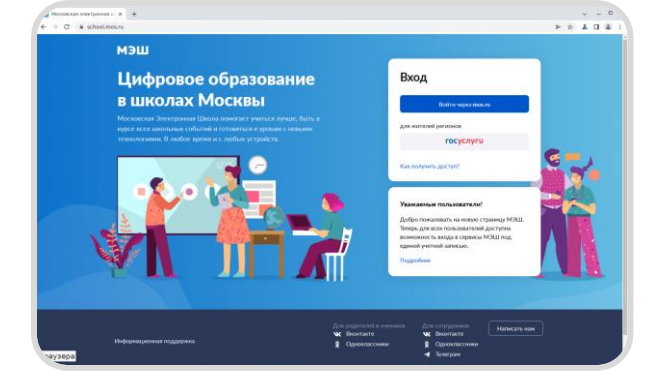

### Шаг 3

Введите логин и пароль от личного кабинета **mos.ru** и нажмите на кнопку «**Войти**»

# $\mathbf{A}_i = \mathbf{B}_i - \mathbf{A}_i$  . The models is

Для перехода в другие сервисы МЭШ выберите пункт

**«Управление аккаунтом»** в правом верхнем углу

#### Шаг 4

Под ролью «**Учитель**» откроется кабинет учителя

В меню слева перейдите в журнал класса или расписание

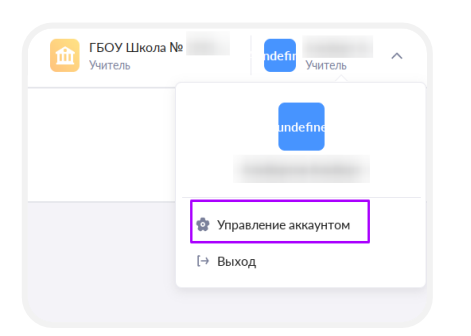

## <span id="page-4-0"></span>Создание документа в Р7-Офис

**Р7-Офис** – офисный пакет для работы с текстовыми документами, таблицами и презентациями с возможностью совместного доступа

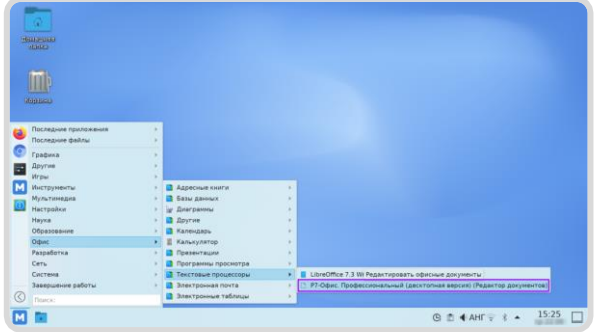

#### Способ 1

В главном меню выберите **«Пуск → Офис → Текстовые процессоры → Р7-Офис»**

#### Способ 2

Нажмите правой кнопкой мыши на рабочую область и выберите в контекстном меню **«Создать → Документ»**

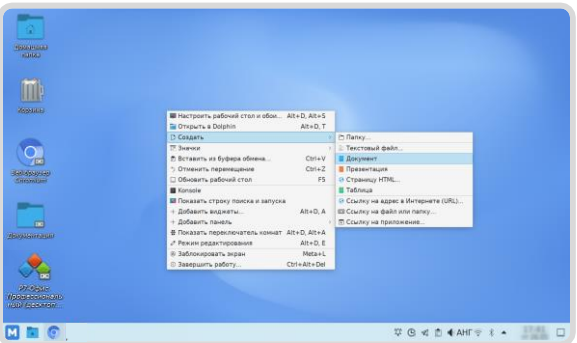

Нажмите на ярлык «**Р7-Офис**»

на рабочем столе и выберите

**«Создать → Документ»**

Способ 3

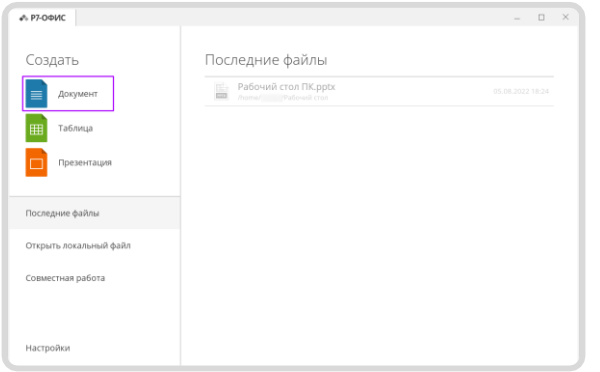

В верхней панели редактора расположены логотип и вкладки открытых документов

Для создания нового документа нажмите на логотип «**Р7-Офис**» и выберите тип документа

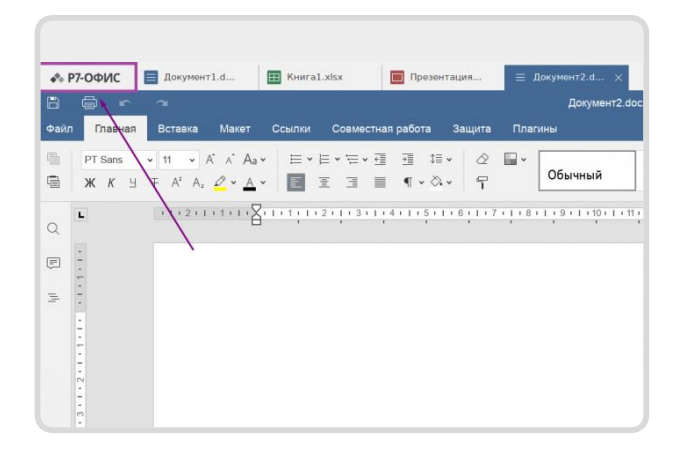

#### <span id="page-5-0"></span>Печать документа в Р7-Офис

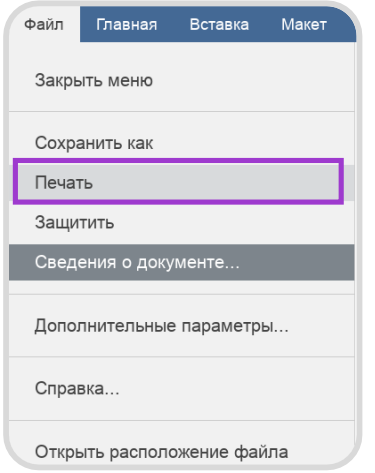

#### Шаг 1

Выберите в главном меню «**Файл → Печать**» или нажмите на пиктограмму на панели быстрого доступа

Комбинация клавиш для печати с клавиатуры **CTRL+P**

#### Шаг 2

В открывшемся окне «**Предпросмотр документа**» проверьте документ перед печатью

Далее нажмите на пиктограмму **«Принтер»** 

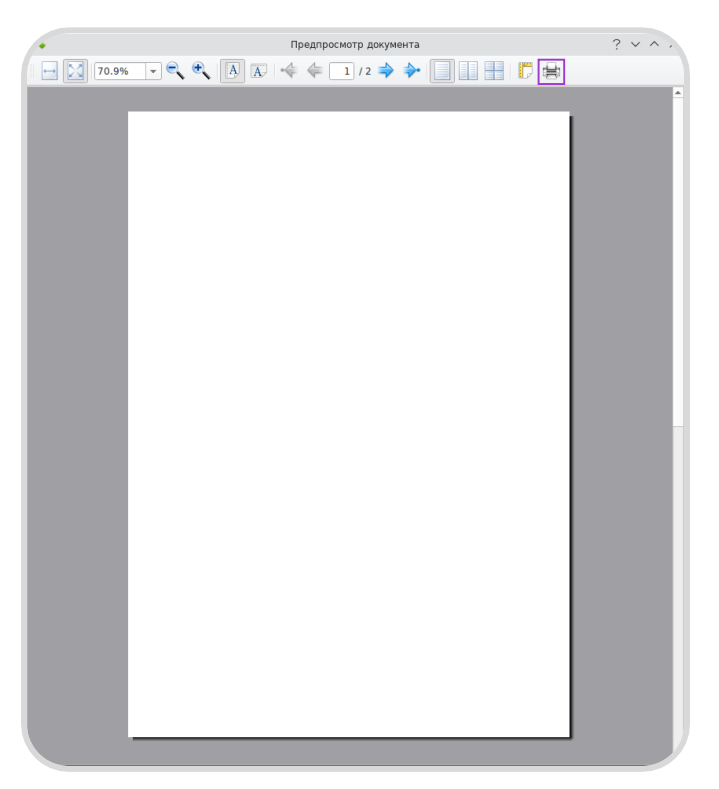

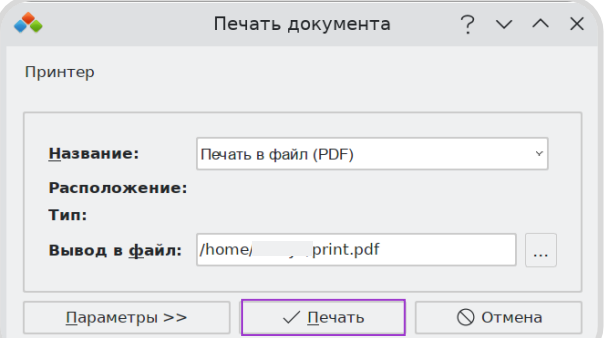

#### Шаг 3

В окне «**Печать документа**» нажмите на кнопку «**Печать**»

Для просмотра и настройки параметров печати нажмите на кнопку «**Параметры**»

#### <span id="page-6-0"></span>Работа с файлами

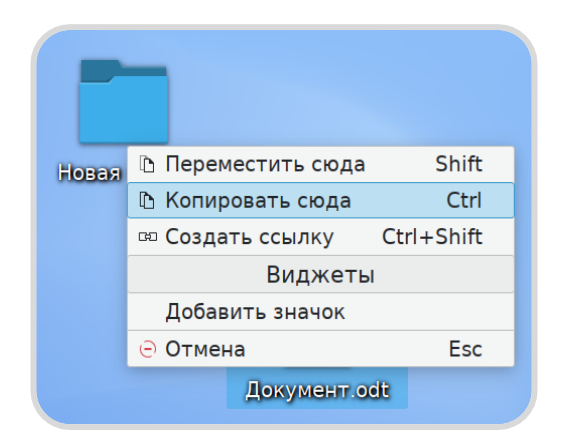

#### Способ 1

Для копирования или перемещения файла выделите файл и перетащите его в папку

В контекстном меню выберите «**Переместить сюда**» или «**Копировать сюда**»

#### Способ 2

Нажмите правой кнопкой мыши на документ и выберите в контекстном меню **«Вырезать»** или **«Копировать»**

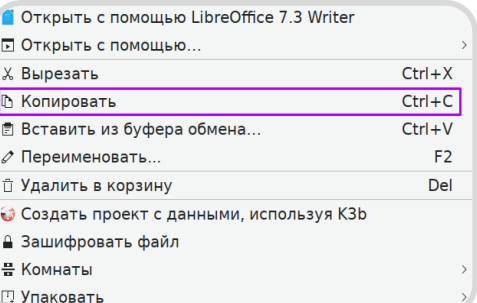

Далее откройте папку, в которую нужно перенести документ и выберите в меню **«Вставить 1 объект»**

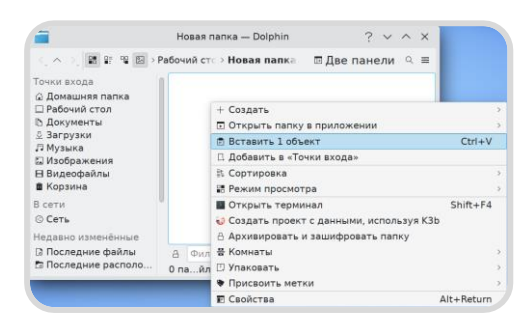

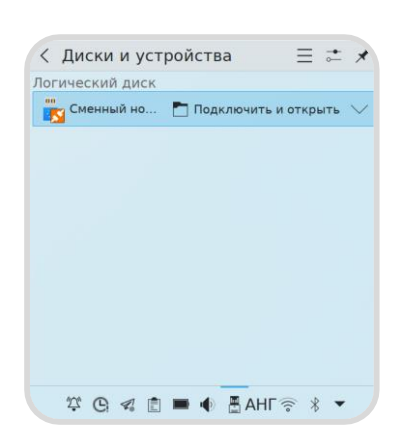

#### **Для копирования файла с usb-носителя на ПК выполните следующие шаги:**

**Шаг 1.** Подключите USB-носитель к ПК

**Шаг 2.** Во всплывающем окне нажмите на «**Подключить и открыть**»

**Шаг 3.** Выделите файл и скопируйте его на ПК с помощью способа 1 или 2

#### <span id="page-7-0"></span>Создание снимков экрана

Для создания снимка экрана (скриншота) доступны программы **Spectacle** и **Ksnip**

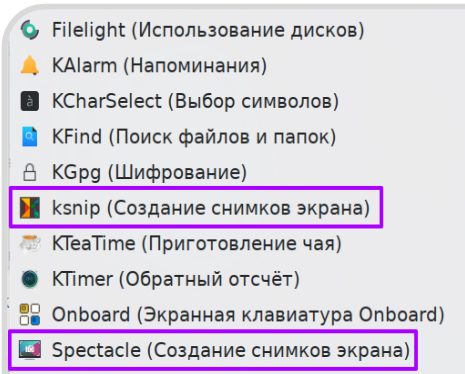

- & Sweeper (Очистка системы)
- **Zanshin (Приложение для управления задачами)**

#### Шаг 1

Откройте программу Spectacle, выбрав в главном меню **«Пуск → Инструменты → Другие»** 

Для быстрого создания снимка экрана нажмите **PrtScr** на клавиатуре

### Шаг 2

В рабочем окне программы Spectacle выберите режим съемки, таймер и другие параметры

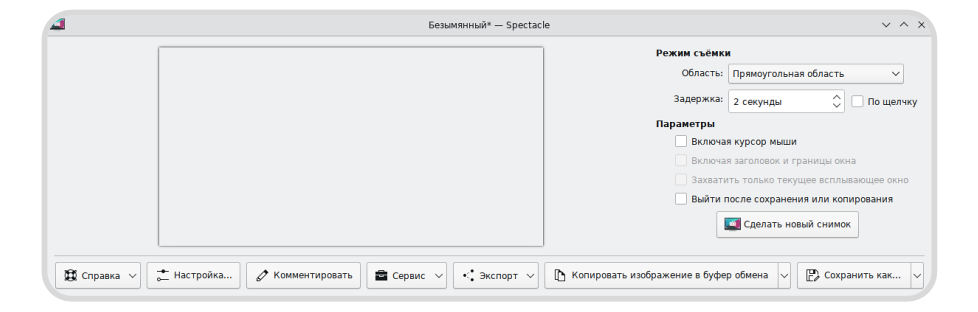

Шаг 3 Нажмите на кнопку «**Сделать новый снимок**»

#### Шаг 4

Скопируйте изображение в буфер обмена или сохраните его в папку, нажав на кнопку **«Сохранить как»**

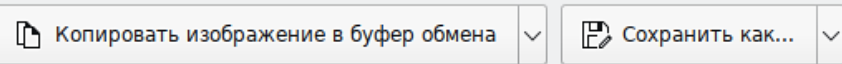